## **メールの新規設定(手動設定)**

## **Outlook 2019 for Mac**

1. Outlook 2019 を起動します。

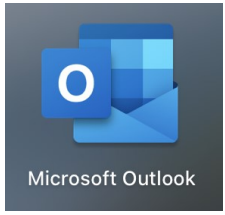

[Outlook]画面が表示された場合は、[始めましょう]→[今すぐ Outlook を使ってみる]→ [その他の追加]の順にクリックしたあと、5. へお進みください。

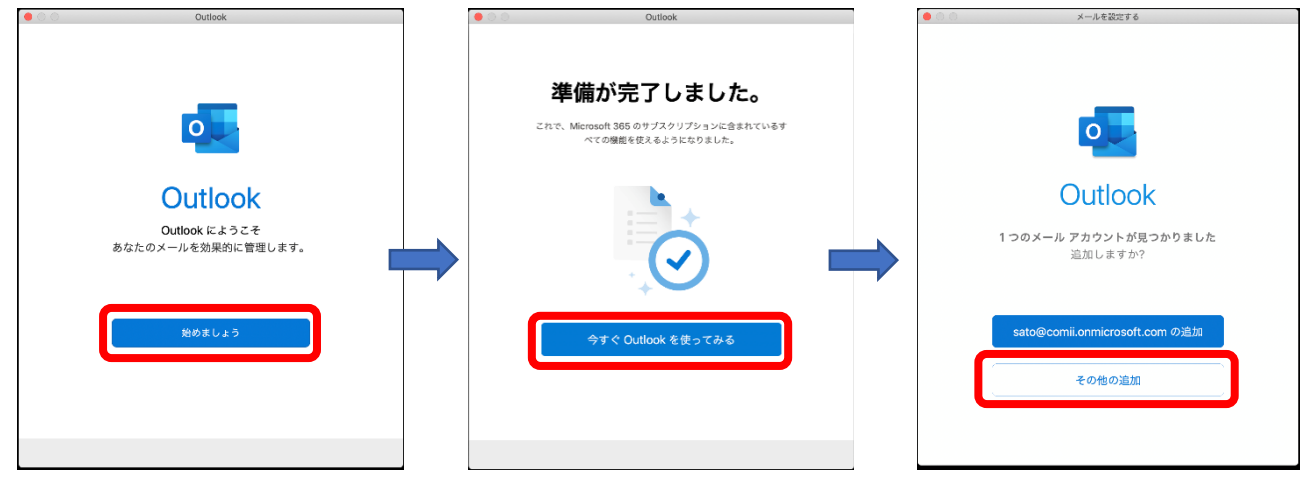

2. [Outlook] をクリックし、[環境設定...]をクリックします。

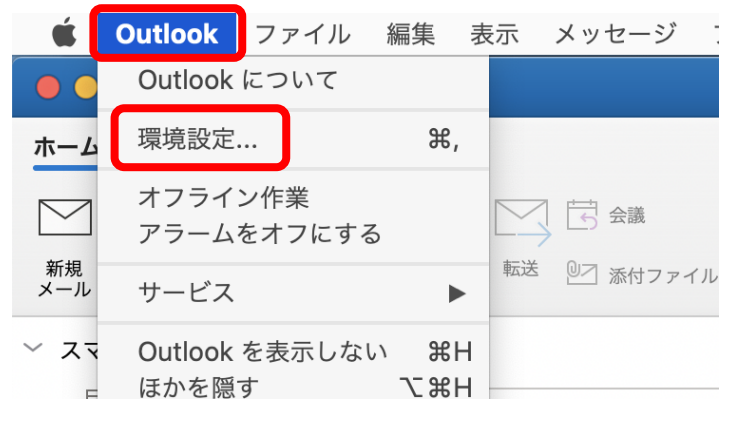

3. [Outlook 環境設定]画面が表示されます。

[アカウント]をクリックします。

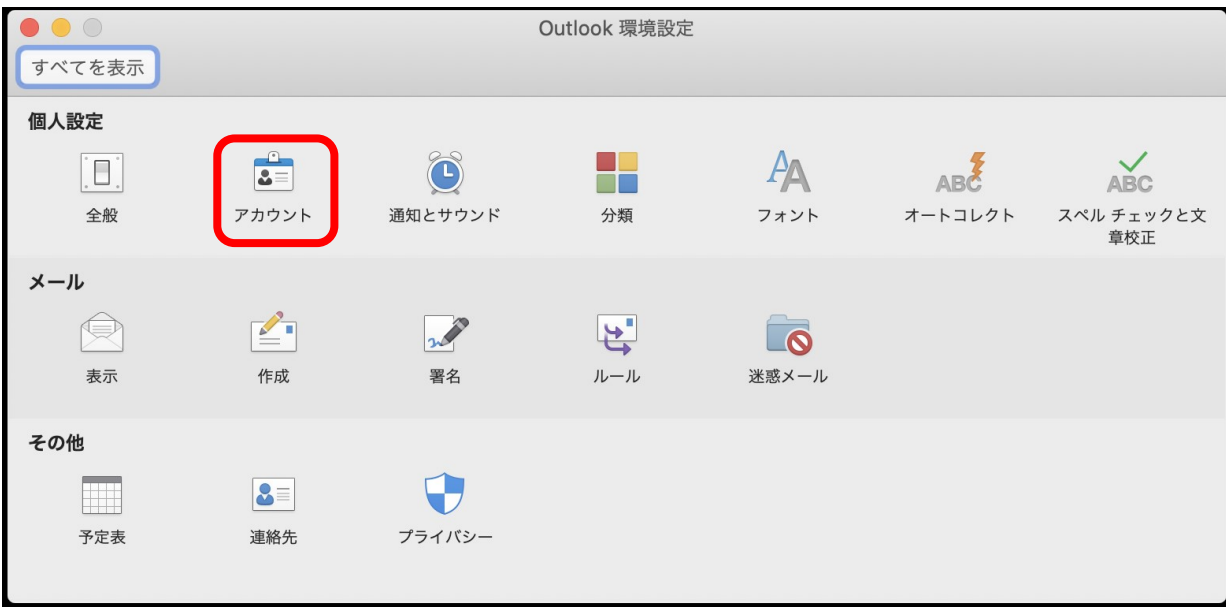

4. [アカウント]画面が表示されます。

[メールアカウントの追加]をクリックします。

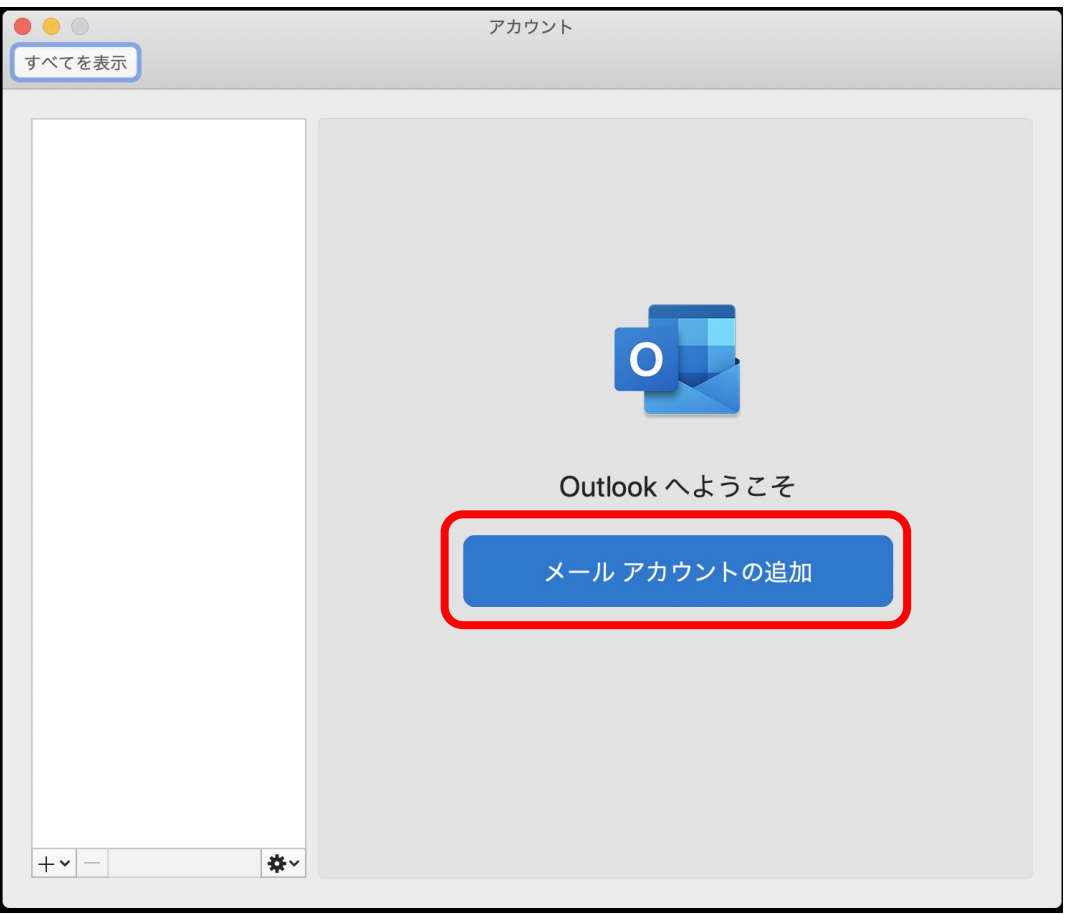

- 5. [メールを設定する]画面が表示されます。
	- 入力欄に NCT のメールアドレスを入力し、[続行]をクリックします。

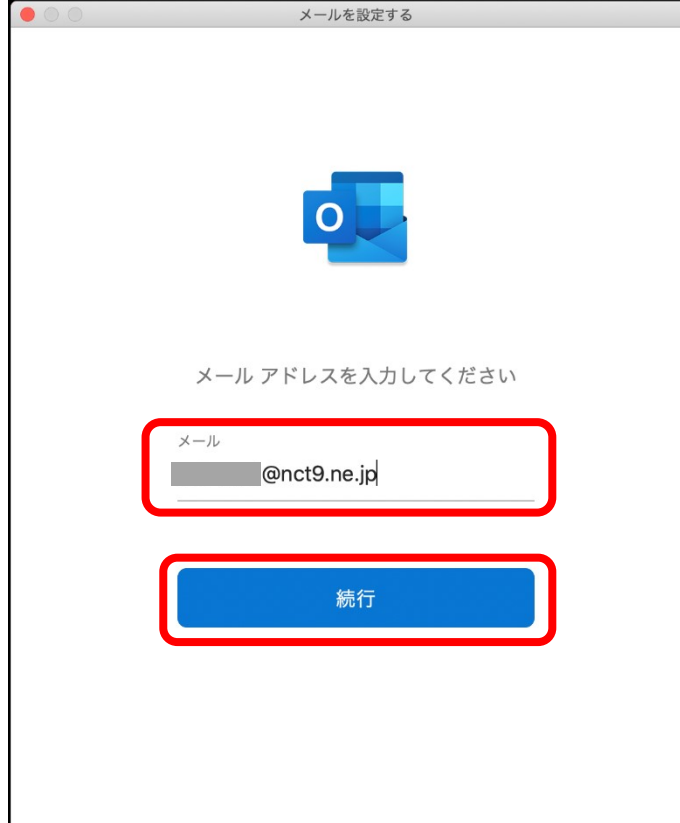

6. [検索中です]と表示されます。

画面が変わるまで、そのままお待ちください。

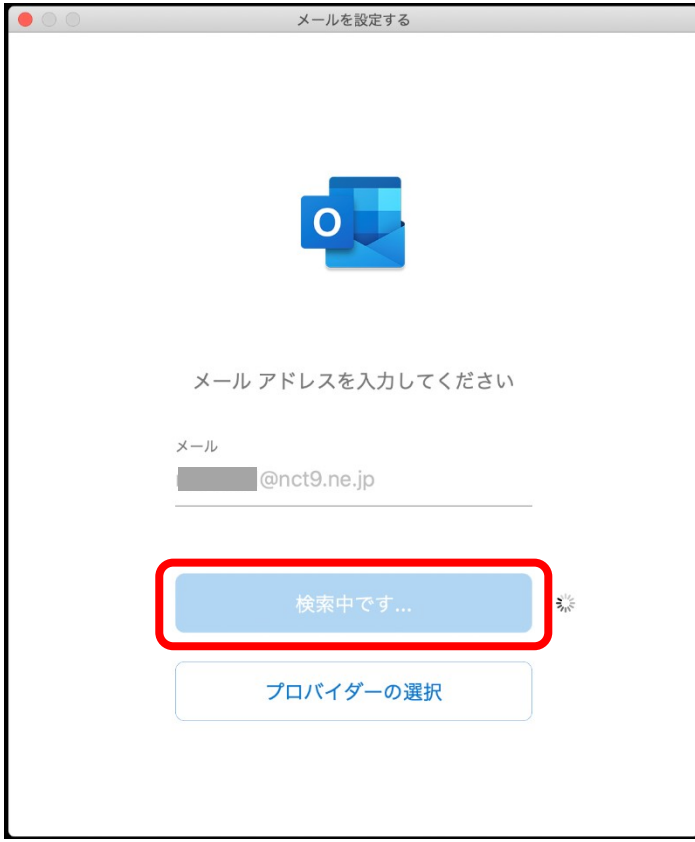

7. [IMAP または POP]画面が表示されます。

「エヌ・シィ・ティ インターネットサービス 登録確認書」と以下の表を参照して各項目を設 定し、[アカウントの追加]をクリックします。

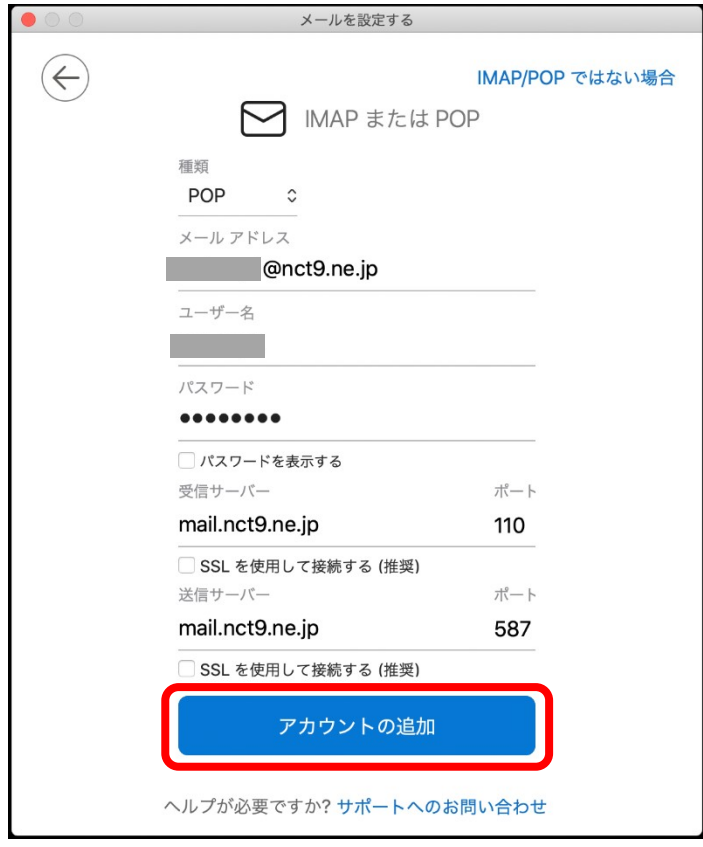

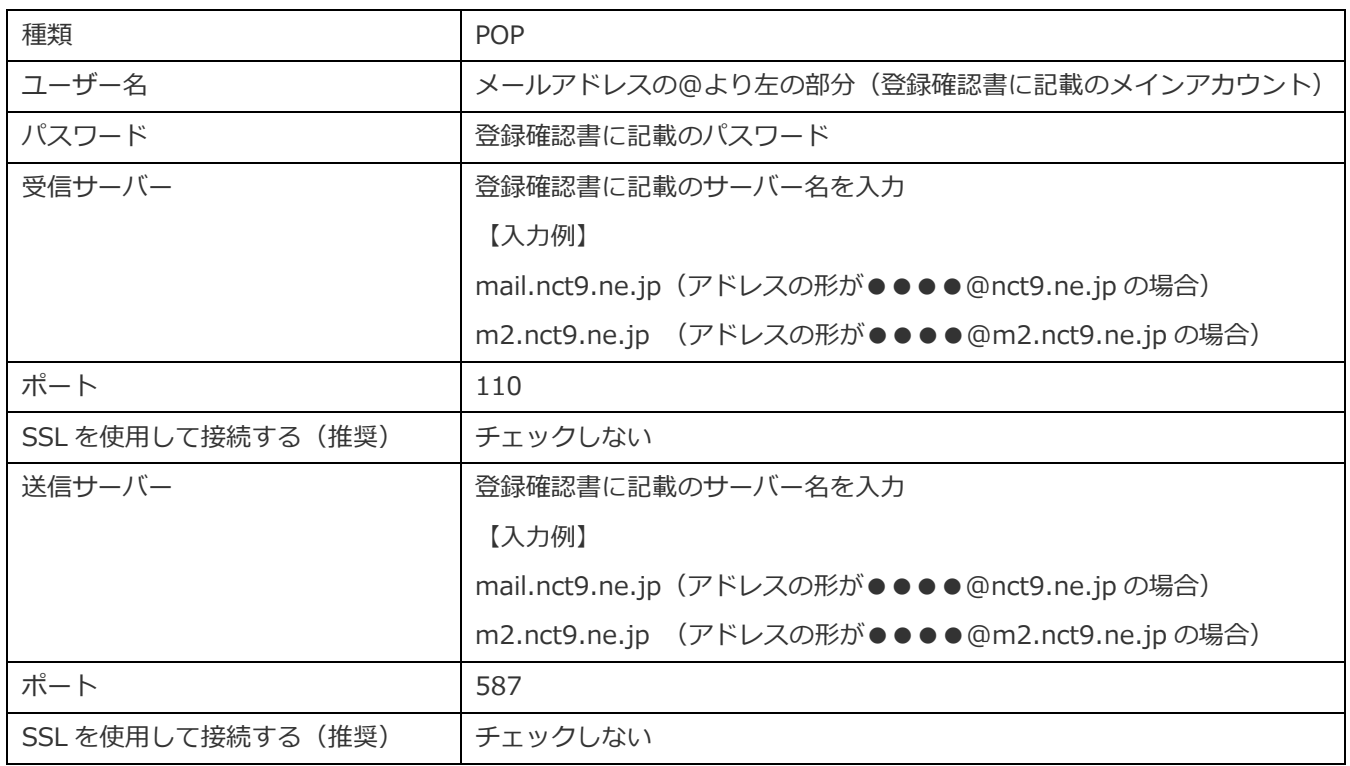

- 8. [サインインできません〜]と表示された場合は、設定内容を修正して[アカウントの追]をク
	- リックします。

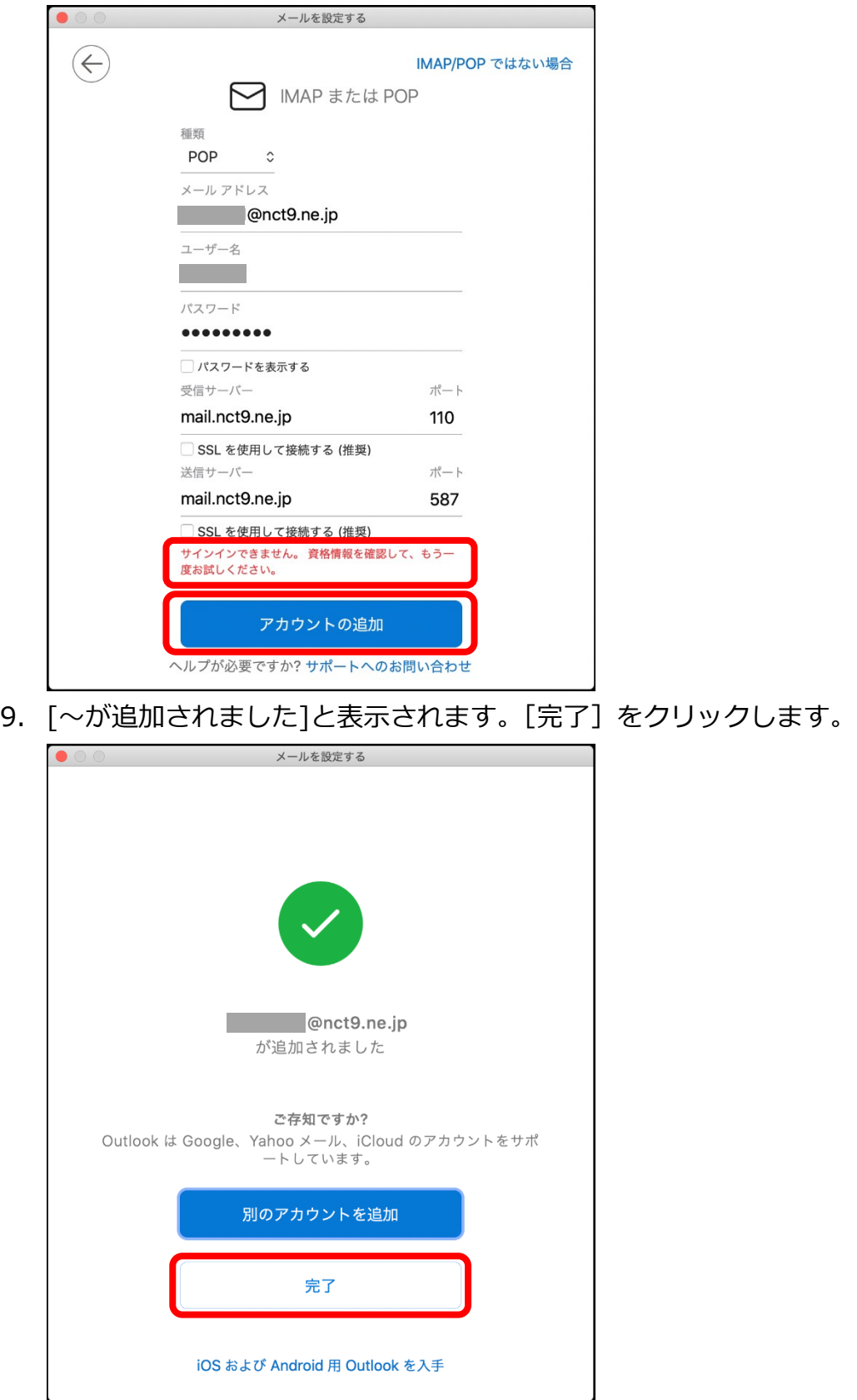

10. [Outlook] をクリックし、[環境設定...]をクリックします。

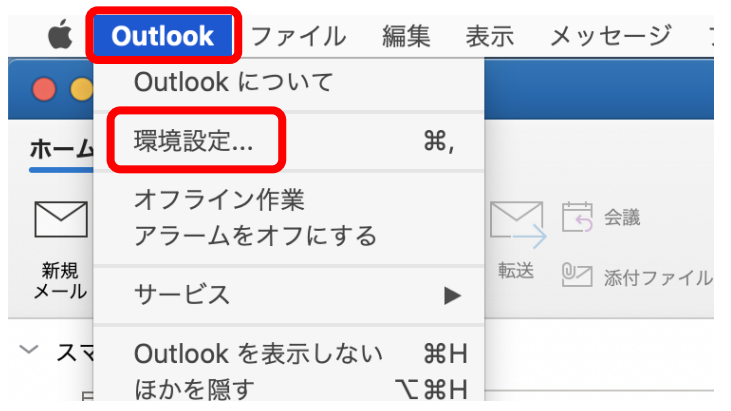

11. [Outlook 環境設定]画面が表示されます。

## [アカウント]をクリックします。

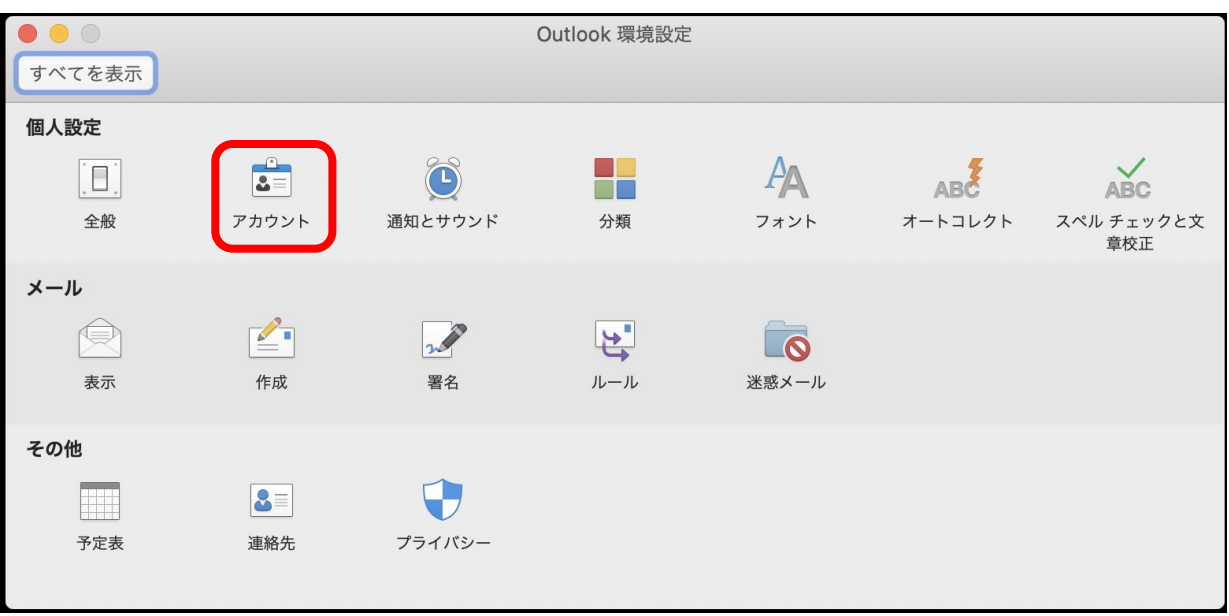

12.[アカウント]画面が表示されます。

[氏名]にメールの送信時に相手に通知したい名前を入力します。

左上の[閉じる]ボタン ● をクリックして、[アカウント]画面を閉じます。

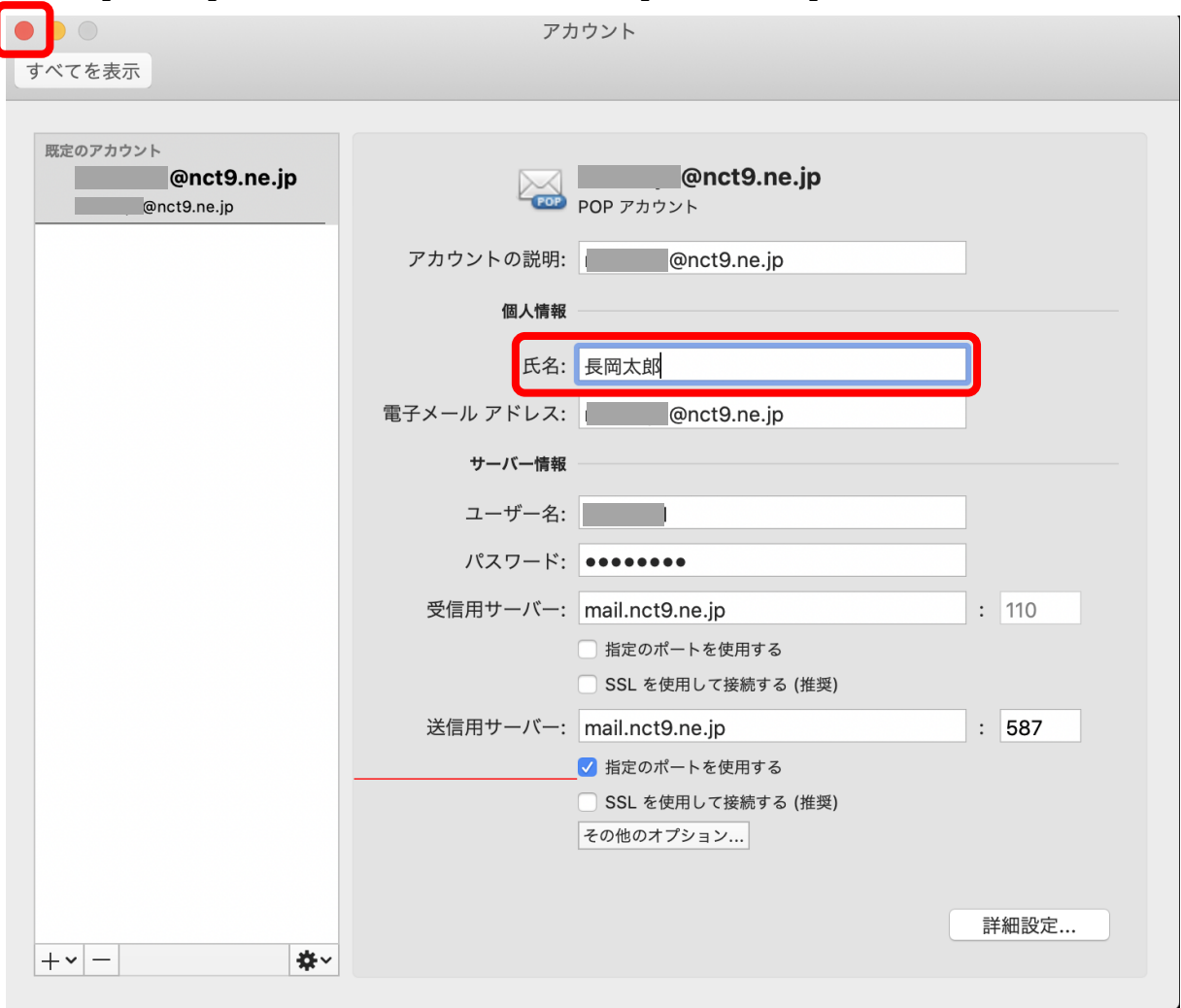

13.[受信トレイ]画面に戻りましたら、設定完了です。

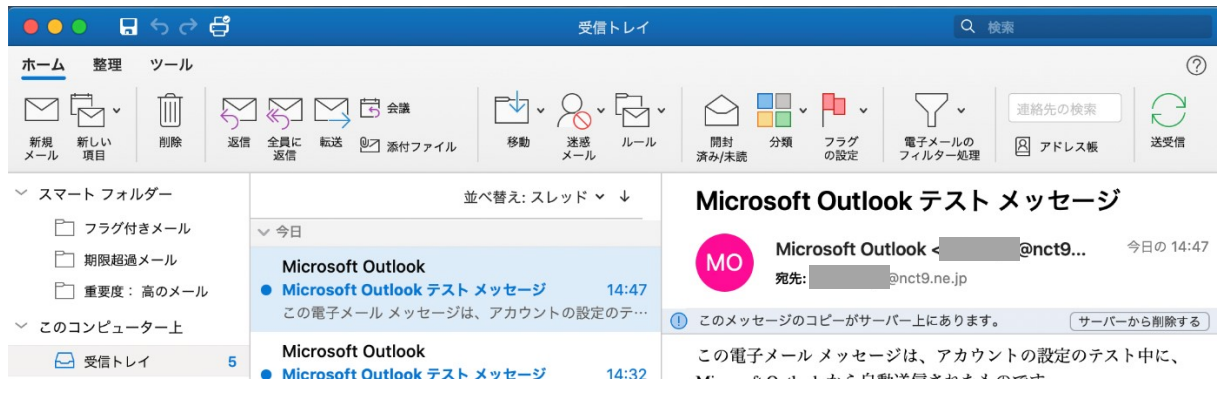